### **Teilnahme an einem Zoom-Meeting mit Smartphone / Tablet**

Voraussetzung: die Zoom-App ist installiert. Die einmalige Installation wird auf Seite 2 beschrieben.

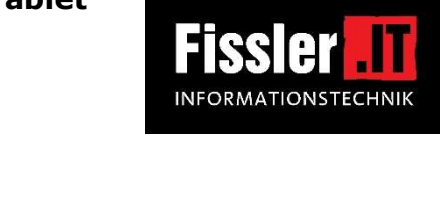

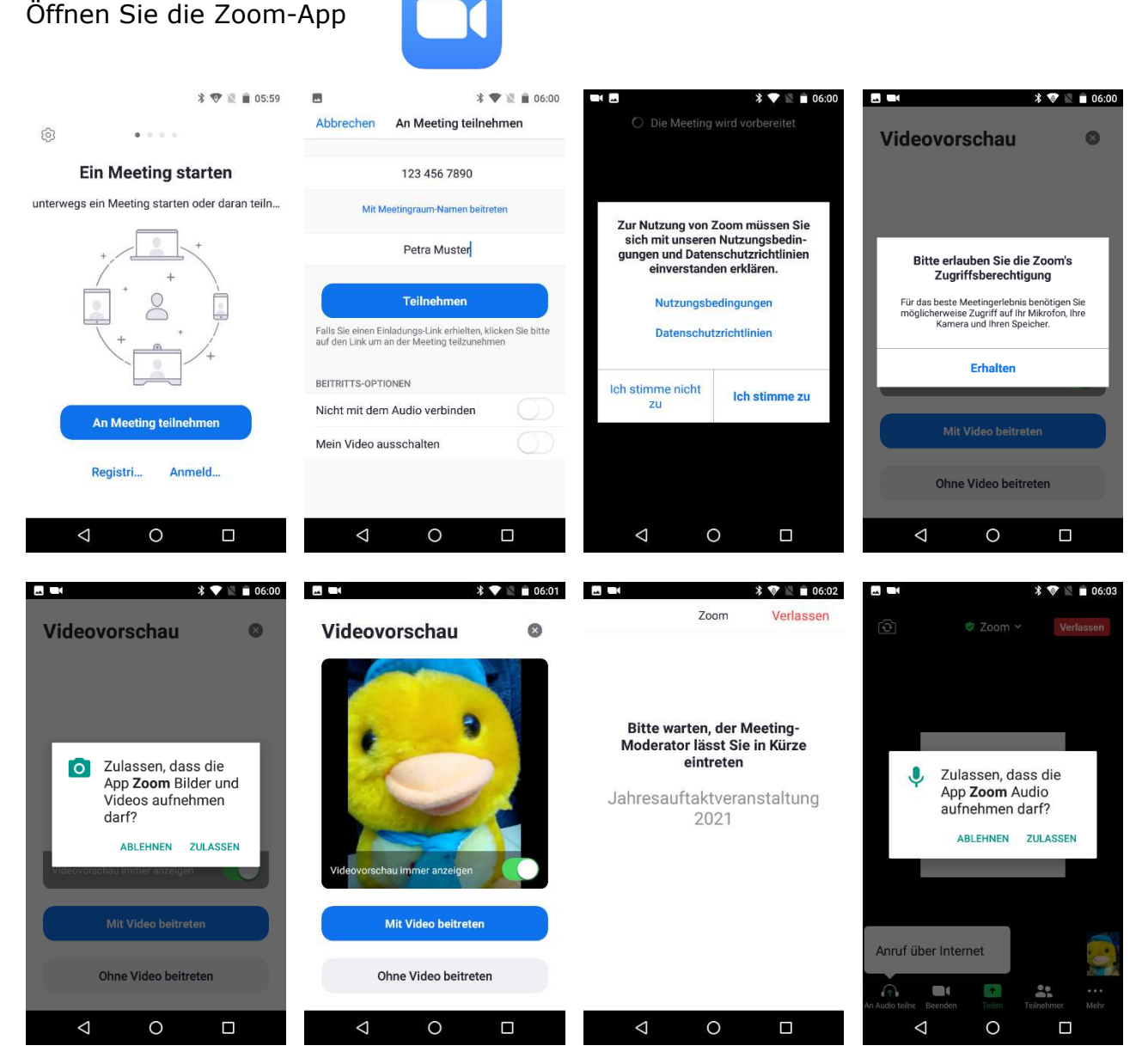

- Tippen Sie auf *An Meeting teilnehmen*
- Geben Sie die Meeting-ID (siehe Einlademail) sowie Ihren Vor- und Nachnamen ein und tippen Sie auf *Teilnehmen*
- Stimmen Sie den Nutzungsbedingungen/Datenschutzeinstellungen zu: *Ich stimme zu*  (Diese Abfrage kommt nur bei der ersten Benutzung der App)
- Erlauben Sie den allgemeinen Zugriff auf Mikrofon und Kamera mit *Erlauben*  (Diese Abfrage kommt nur bei der ersten Benutzung der App)
- Erlauben Sie den Zugriff auf die Kamera für diese Sitzung mit *ZULASSEN*
- Tippen Sie auf *Mit Video beitreten*
- Warten Sie, bis Sie vom Meeting-Moderator eingelassen werden.
- Erlauben Sie den Zugriff auf das Mikrofon für diese Sitzung mit *ZULASSEN*

#### **Sie sind nun im Zoom-Meeting.**

Hinweis: Falls das Meeting noch nicht eröffnet ist, erscheint die Meldung "Warten auf den Host um dieses Meeting zu starten". Dann bitte noch warten oder später bzw. zum angegebenen Zeitzpunkt noch einmal starten.

## *Einmalige Installation der Zoom-App auf Smartphone und Tablet*

Suchen Sie auf Ihrem Mobilgerät nach dem **Play Store** und öffnen diesen. Im Suchfeld (Lupe) geben Sie "zoom" ein und tippen auf die Lupe. Wenn Sie "ZOOM Cloud Meetings" gefunden haben, installieren Sie diese kostenlose App und öffnen diese anschließend.

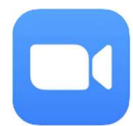

# **Bedienung Zoom - Tipps und wichtigste Funktionen**

#### **Funktionen im Zoom-Meeting mit Smartphone oder Tablet**

Im Meeting können Sie mit Wischen nach rechts oder links zwischen den Ansichten umschalten:

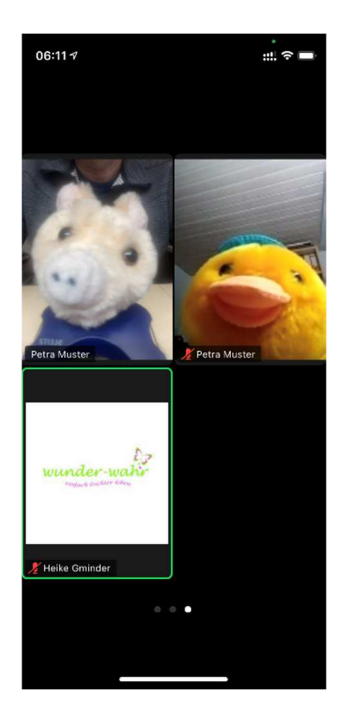

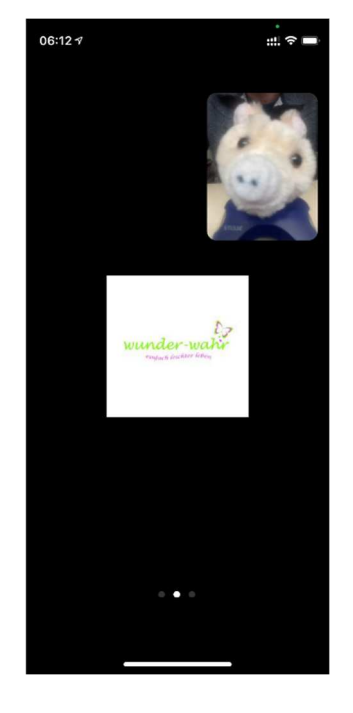

 **Galerieansicht: Sprecheransicht**  gleich groß und Ihr eigenes Bild klein

Sie sehen mehrere TeilnehmerInnen Sie sehen den aktiven Sprecher groß

Mit Tipp auf den Bildschirm schalten Sie die Funktionssymbole dazu:

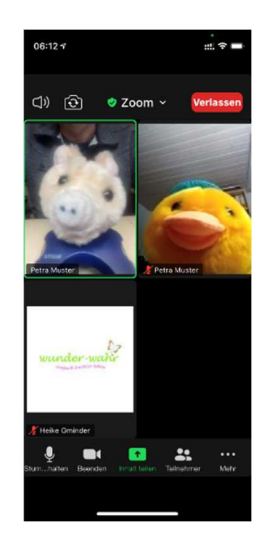

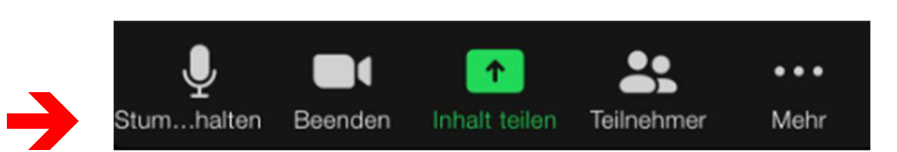

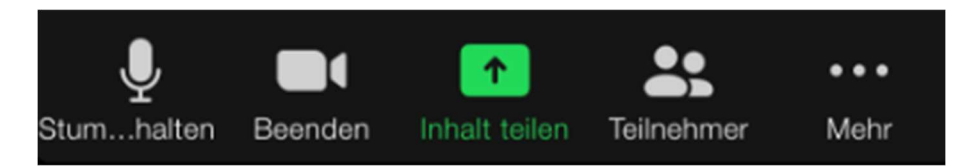

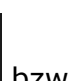

- Mit Tipp auf  $\mathbb{R}$  bzw.  $\mathbb{Z}^n$  schalten Sie Ihr eigenes Mikrofon aus bzw. ein. Bitte beachten Sie, dass das Mikrofon aktiviert ist (nicht durchgestrichen), wenn Sie etwas sagen möchten.
- Mit Tipp auf  $\sim$  bzw. schalten Sie Ihre Kamera aus bzw. ein.

**Bitte beachten Sie, dass Ihr Ton und Ihr Bild weiterhin übertragen werden, auch wenn Sie sich in Teilnehmer, im Chat oder in den Einstellungen befinden oder auch wenn Sie zu einer anderen App oder zum Home-Bildschirm wechseln !** 

**Die Übertragung wird erst beendet, wenn Sie das Meeting verlassen (rote**  Schaltfläche "Verlassen") oder Sie die Zoom-App wirklich beenden.

### **Weitere Funktionen:**

- Mit *Inhalt teilen* können Sie den anderen Meetingteilnehmern Inhalte Ihres Mobilgeärts zeigen, z.B. Bilder.
- Über *Teilnehmer* sehen Sie eine Namesliste der angemeldeten Meeting-Teilnehmer. Diese Ansicht können Sie mit Schließen (links oben) wieder schließen und kommen zurück zum Meeting.
- Mit *Mehr* kommen Sie auf diese Ansicht:

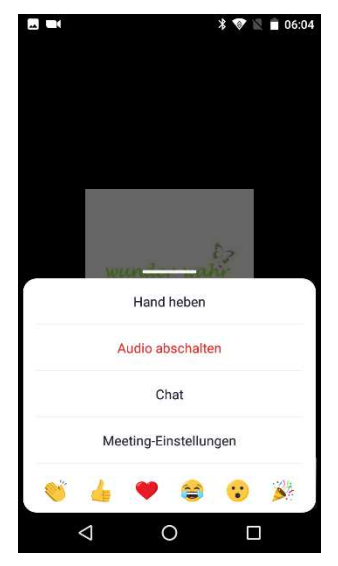

- Mit *Hand heben* können Sie dem Moderator anzeigen, dass Sie etwas sagen möchten. Bitte vergessen Sie nicht, an der selben Stelle "Ihre Hand" nachher wieder zu senken.
- Mit *Chat* kommen Sie in eine Chatfunktion, in der Sie schriftliche Nachrichten mit anderen Meetingteilnehmern austauschen können. Diese Ansicht können Sie mit Schließen (links oben) wieder schließen und kommen zurück zum Meeting.
	- Über die Reaktionenleiste

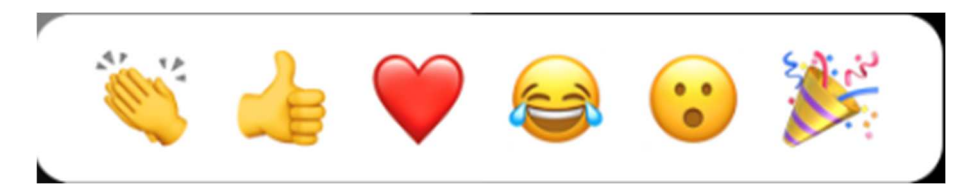

 können Sie den anderen Meetingteilnehmern Reaktionen und Emotionen anzeigen. Bitte nutzen Sie diese Möglichkeit, z.B. um Beifall zu geben, Ihre Zustimmung mit Daumen hoch oder Lachen oder Erstaunen anzuzeigen. Aber bitte nicht inflationär (S)

KF 04.02.2021